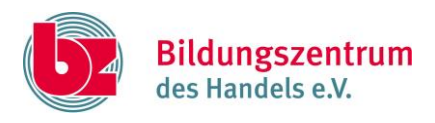

# Leitfaden zur passwortsicheren Verschlüsselung von Dokumenten mit **Word 2016**

### Schritt 1:

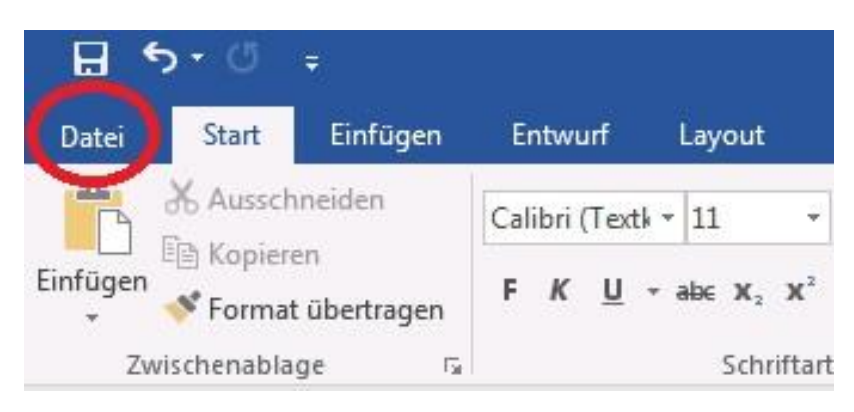

Klicken Sie auf das Register "Datei".

### Schritt 2:

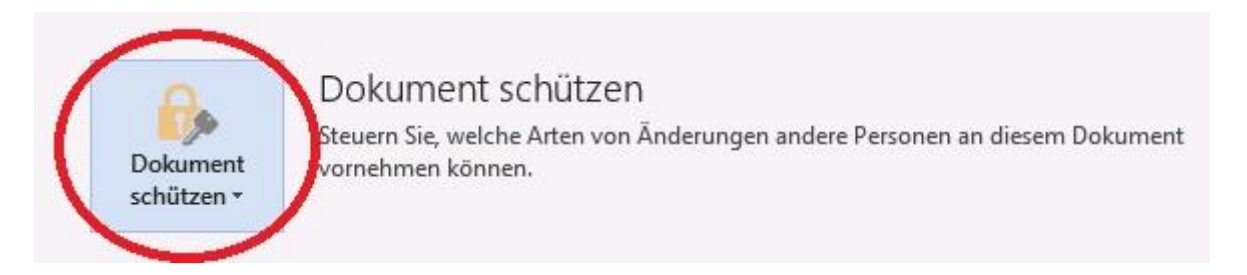

Sie sehen dort die Option "Dokument schützen". Klicken Sie diese an um ein Dropdown-Menü zu öffnen.

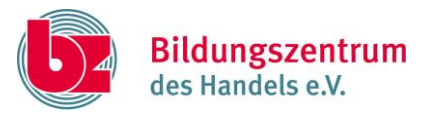

## Schritt 3:

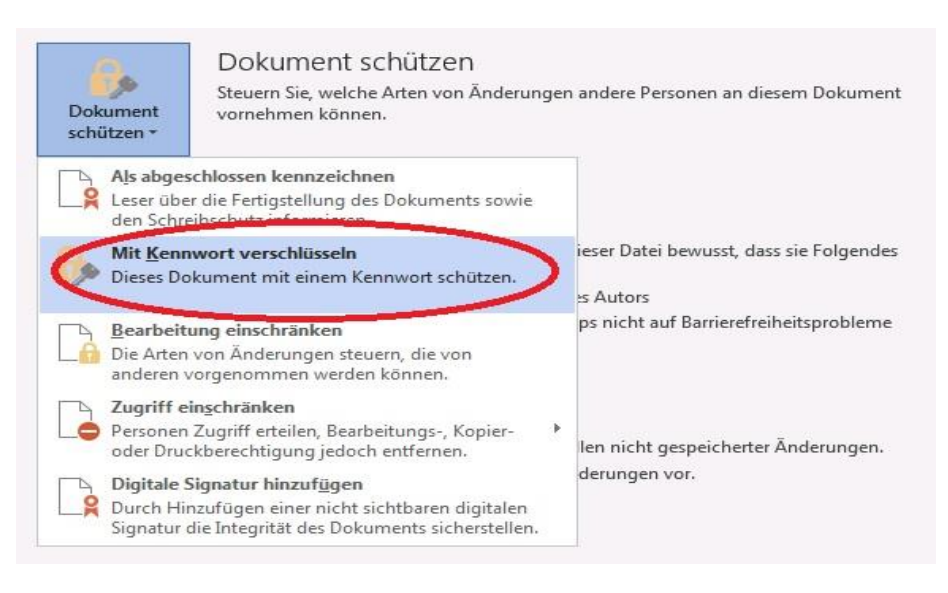

Klicken Sie in diesem Dropdown-Menü auf die Option "Mit Kennwort verschlüsseln".

#### Schritt 4:

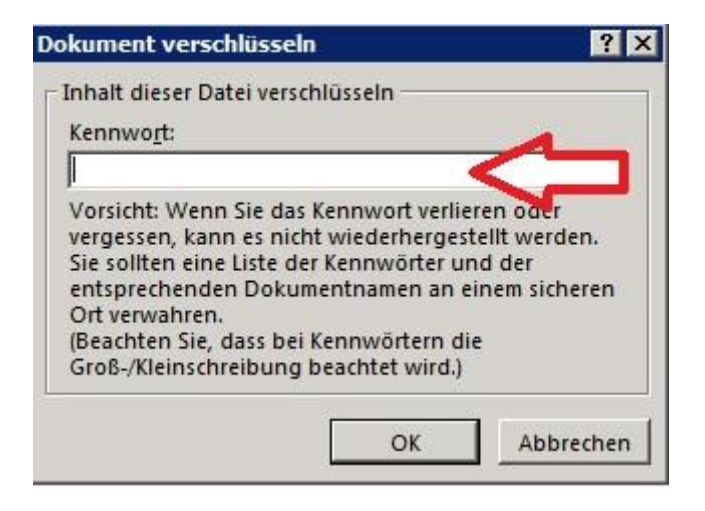

Sie können das Dokument nun mit einem Passwort verschlüsseln. Bestätigen Sie Ihre Eingabe mit "OK".

Schritt 5:

Speichern Sie die Datei.

Das Dokument ist nun geschützt.